# **Attaching Pictures/Documents to AiM Customer Request**

This is a tutorial illustrating how to attach a copy of the Disposition Docusign form when requesting a work order for asset(s) to be picked up by the UMBC Work Force.

Note: The Disposition form must have the signatures of the custodian, the custodian's approver, the finance-dept-reviewer and the finance-dept-approver before requesting a pick up work order.

- 1. When completing the AiM request, please type in the comment box: "Inventory disposal see attachment." You need not complete the location in the body of the request, because the asset description, building and room number are on the attachment.
- 2. Please complete the remaining steps as indicated on the screenshots below.
- 3. Submit.

If you have not already done so, create your customer request and fill in all appropriate information as exampled below. Please refer to your original AiM usage instructions if you are unsure of how to create a customer request.

#### Step 1:

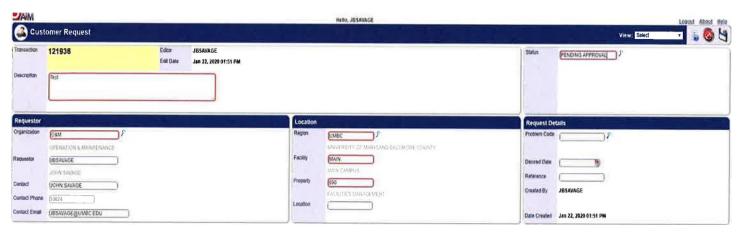

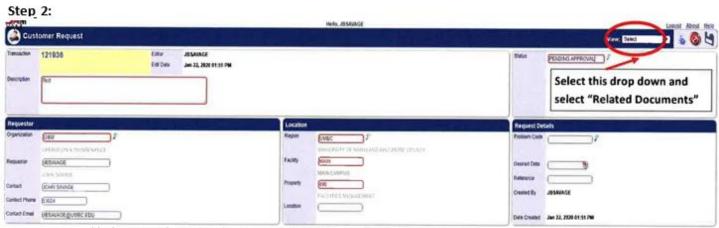

\*\* Please not that Related Documents WILL BE grayed out. This is normal and can still be selected. \*\*

#### Step 3:

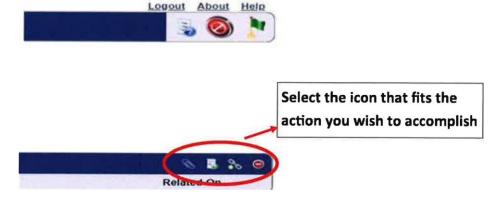

**Paperclip icon** — This will allow you to attach a document to the request that ALREADY BEEN added to the AiM system by you or another user.

**Document Icon** – This will allow you to attach a document stored on your PC or other network location such as a shared drive or BOX Drive if you are using.

**Link Icon** — This will allow you to insert an INTERNET link to website or document stored on the network or Internet. **Stop Sign Icon** — Cancels the current Action

# Step 4:

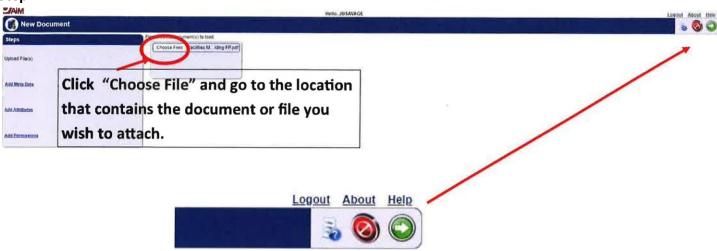

Click Green Arrow to continue or Stop Sign to Cancel the current action

## Step 5:

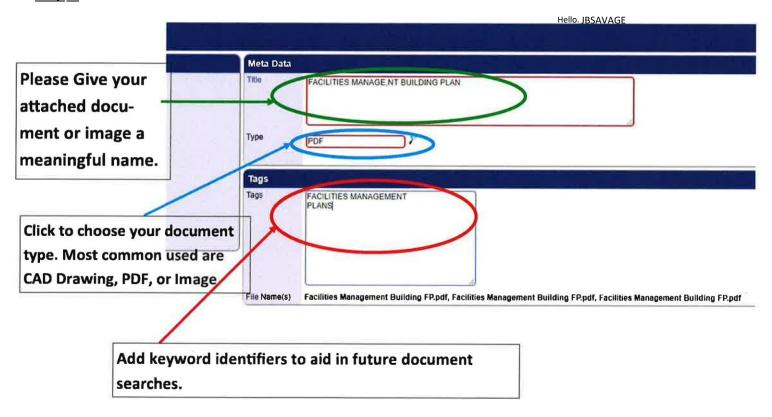

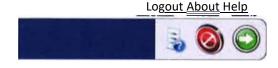

Click Green Arrow to continue or Stop Sign to Cancel the current action

#### Step 6:

Attributes and Permissions are not required so please proceed forward by pressing the green arrow button in the top right corner of each screen.

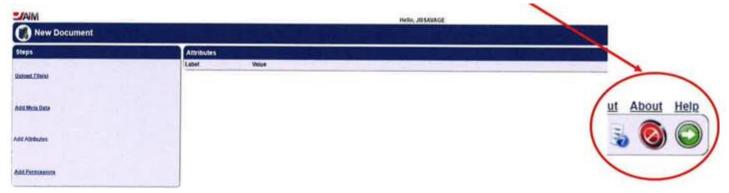

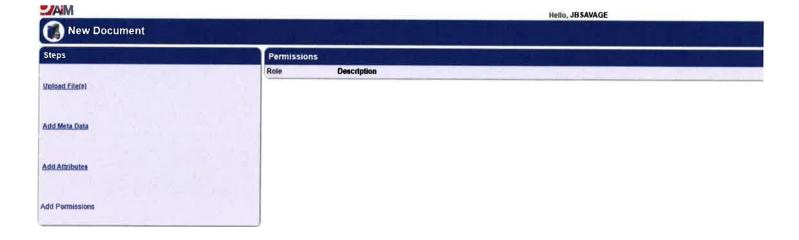

## Step 7:

Congratulations, you have successfully added document to your Customer Request! Please click the green flag on the top right to proceed. IF you have finished entering all the information for your customer request, please click the Blue and White floppy disk icon on the top right to finish the request.

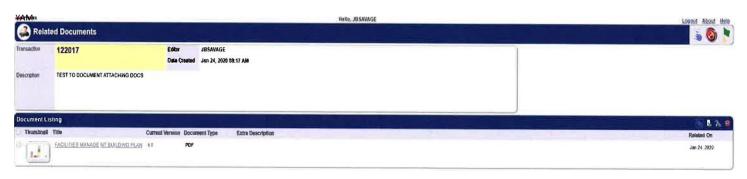